## **CADTERNS Quick Start Guide**

(Good for ALL Versions – Ltd, Lite and **PRO**)

1. Start **CADTERNS** by clicking on the **CADTERNS** icon.

The first screen appears, with the Sloper Definition folder, asking for choices and personalising information.

- a) In the column on the left, choose sloper details from the options available.
- b) In the column on the right, enter your personalising information with special attention to the *First Four* measurements.
- c) For a more complete reference, add your weight on this date as well. (Five years from now, you'll be glad that you did – *or wish that you had*!)

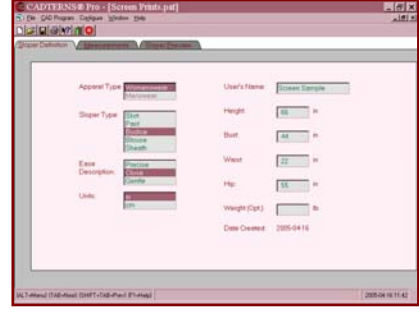

2. Click on the Measurements folder.

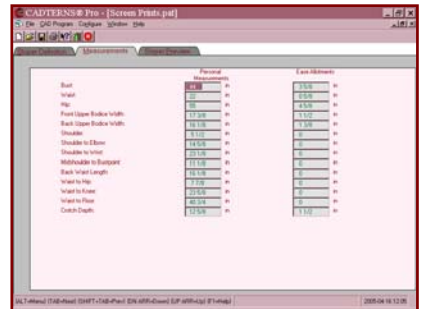

Observe that this page shows a more complete list of measurement and ease values, based on the *First Four* that you entered on the previous screen. For this test, accept the page as completed, knowing that you can take specific measurements to compare and modify if necessary, at a different time.

3. Click on the Sloper Preview folder.

The sloper that you chose for the Definition (screen 1) appears.

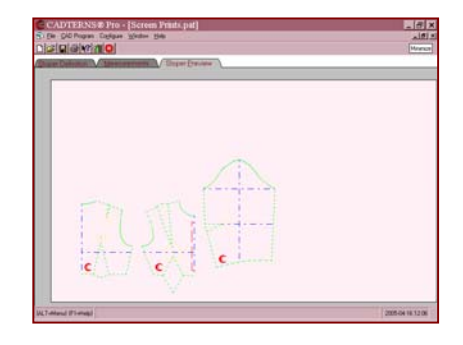

Congratulations,

**You have just created your first custom sloper!** 

When using the Lite or **PRO** version (not the LV (Limited Version)), you can save this sloper now by pressing [Control] + [S]. The first time that you save a sloper, you will be asked for a filename. Use your name or the name of the person whose measurements where recorded, not the sloper type.

At this point you have many options, including but not limited to the following:

• Print a hard copy of any or all of the personal sloper screens using Control+P or from the main menu, select File and choose Print.

The Sloper Preview screen will adjust to fit on one page unless you choose a different scale.

• Return to the sloper definition folder and select a different sloper for the same person.

You can skip the Measurements folder if you want a different sloper for the same person. You can in fact, create an entire wardrobe Starter Set that includes all five slopers without having to reset the Measurements folder.

Return to the sloper definition folder and create the same sloper for any number of different people.

Change the Name and the corresponding *First Four* measurements, C**ADTERNS** will calculate the others.

## *Please note:*

One YourName.ctn file per person can be used repeatedly, helping you to stay organised and conserve space on your hard disk. It is unnecessary for example, to save each of the five slopers if you're creating a complete Starter Set of slopers for one person. One file for each person is quite enough, until you change one or more of the variables, such as changing ease allotments to 0 cm (0") for a specific project.

Can't you just imagine advantages of fitting *patterns* instead of *garments!* For maximum benefit, fit your sloper to feel just right for you.

- The more fitted your sloper, the more styling variations you can create.
- The less fitted your sloper, the more ease you should allow for styles with softer curves.

Use your fitted sloper like a personal template to style your own fitted patterns for your own personal designs.

**Sew Smart – Fit** *FIRST!*